# **Drawing Sheet Editor**

### **Table of Contents**

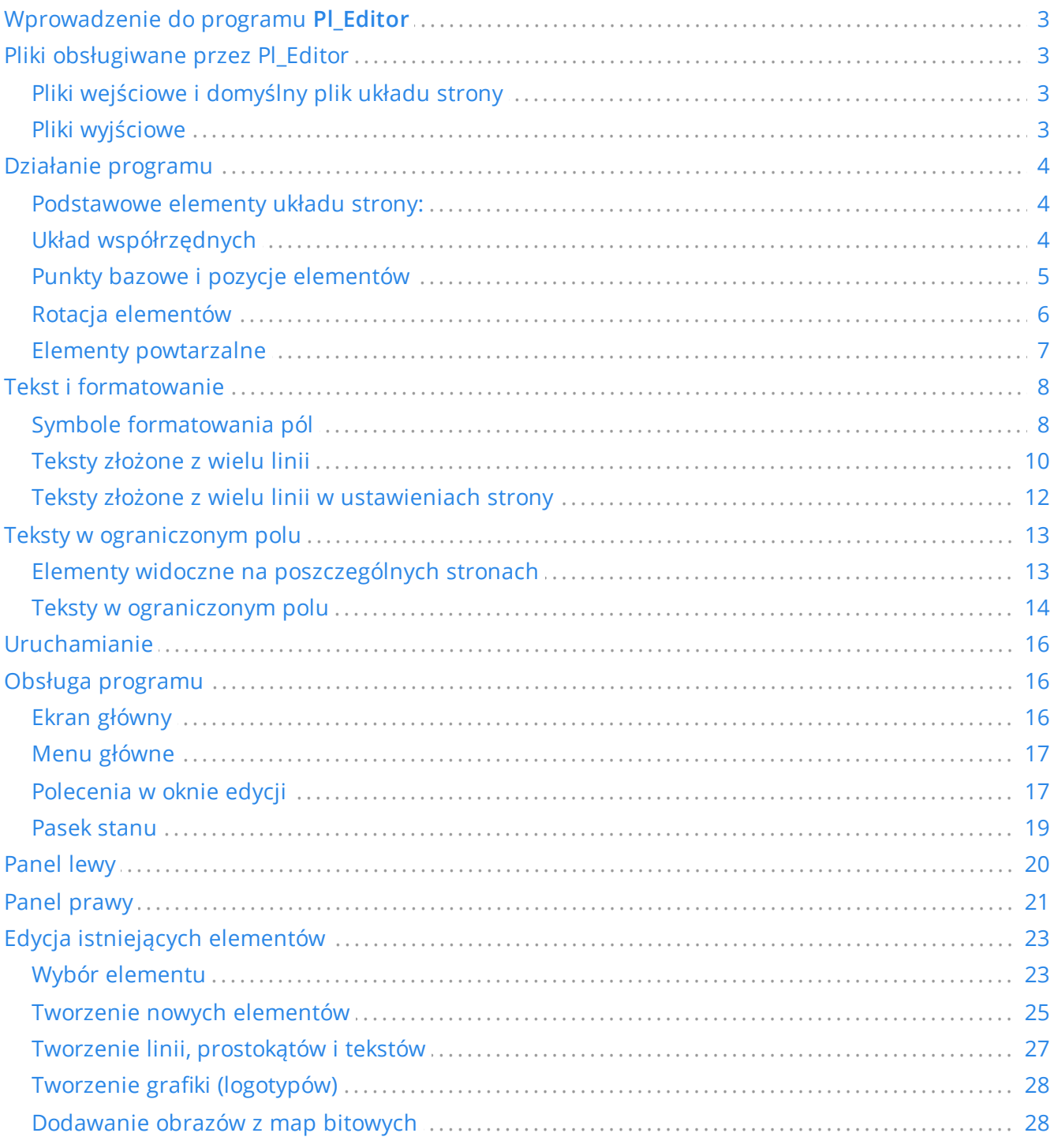

#### Podręcznik użytkownika

#### Prawa autorskie

This document is Copyright © 2015 by its contributors as listed below. You may distribute it and/or modify it under the terms of either the GNU General Public License (http://www.gnu.org/licenses/gpl.html), version 3 or later, or the Creative Commons Attribution License (<http://creativecommons.org/licenses/by/3.0/>), version 3.0 or later.

#### **Współtwórcy**

Jean-Pierre Charras.

#### **Tłumaczenie**

Kerusey Karyu [<keruseykaryu@o2.pl](mailto:keruseykaryu@o2.pl)>, 2014-2015.

#### **Kontakt**

The KiCad project welcomes feedback, bug reports, and suggestions related to the software or its documentation. For more information on how to sumbit feedback or report an issue, please see the instructions at <https://www.kicad.org/help/report-an-issue/>

#### **Data publikacji i wersja oprogramowania**

23 Maj 2015.

## <span id="page-2-0"></span>**Wprowadzenie do programu** Pl\_Editor

Pl\_Editor to narzędzie do tworzenia własnych układów stron oraz bloków tytułowych.

Ramkę tytułową, obramowanie strony oraz inną grafikę (np. logotyp) nazywano tutaj układem strony.

Podstawowymi elementami składowymi są:

- **Linie**
- **Prostokąty**
- **Teksty** (z formatowaniem symbolicznym pół, które zostaną zastąpione przez rzeczywistą zawartość, taką jak data czy numer strony) które dostarcza Eeschema lub Pcbnew.
- **Wypełnione wielokąty** (głównie przeznaczone do tworzenia kształtów grafiki).
- **Bitmapy**.

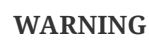

Bitmapy mogą być rysowane tylko przez kilka modeli ploterów (tylko PDF i PS). Dlatego, dla pozostałych ploterów, rysowana będzie tylko krawędź brzegowa takich elementów.

Wszystkie te elementy mogą zostać automatycznie powielane, a teksty i linie łamane mogą również zostać przekształcane przez obrót.

### <span id="page-2-1"></span>**Pliki obsługiwane przez Pl\_Editor**

#### <span id="page-2-2"></span>**Pliki wejściowe i domyślny plik układu strony**

Pl\_Editor odczytuje lub zapisuje pliki z definicjami układu strony \*.kicad\_wks (KiCad Worksheet).

W przypadku pierwszego uruchomienia zostanie użyty domyślny układ strony programu KiCad, do czasu załadowania dowolnego pliku układu strony.

### <span id="page-2-3"></span>**Pliki wyjściowe**

Obecnie plik definicji układu strony może zostać zapisany jako \*.kicad\_wks , z użyciem formatu Sexpression, który jest już szeroko używanym formatem zapisu danych w programie KiCad.

Plik ten może być później użyty w programach Eeschema i/lub Pcbnew jako własny układ strony.

## <span id="page-3-0"></span>**Działanie programu**

#### <span id="page-3-1"></span>**Podstawowe elementy układu strony:**

Podstawowymi elementami składowymi są:

- **Linie**
- **Prostokąty**
- **Teksty** (z formatowaniem symbolicznym pół, które zostaną zastąpione przez rzeczywistą zawartość, taką jak data czy numer strony) które dostarcza Eeschema lub Pcbnew.
- **Wypełnione wielokąty** (głównie przeznaczone do tworzenia kształtów grafiki) tworzone przez **Bitmap2component**. Nie było możliwe wbudowanie ich tworzenia w programie Pl\_editor, ponieważ skomplikowane kształty byłyby bardzo trudne do ręcznego odwzorowania prostymi narzędziami.
- **Bitmapy** przeznaczone do umieszczania logotypów.

**WARNING**

Bitmapy mogą być rysowane tylko poprzez kilka modeli ploterów: wspierających PDF oraz PS.

Jednakże:

- **Teksty**, **wypełnione wielokąty** oraz **bitmapy** są definiowane poprzez ich pozycję i mogą być obracane.
- **Linie** (w rzeczywistości segmenty) oraz **prostokąty** są definiowane przez dwa punkty: początkowy i końcowy. Nie mogą być one obracane (gdyż jest to bezużyteczne w przypadku linii).

Wszystkie elementy można automatycznie powtarzać.

Teksty, które są powtarzane akceptują także wartość kroku z jakim mają się równolegle zmieniać (generalnie gdy teksty to jedna litera lub cyfra).

### <span id="page-3-2"></span>**Układ współrzędnych**

Każda pozycja, czy punkt początkowy czy końcowy, jest zawsze względna wobec narożnika strony.

#### **Ta funkcjonalność pozwala na definiowanie układów strony niezależnie od rozmiaru papieru**.

#### <span id="page-4-0"></span>**Punkty bazowe i pozycje elementów**

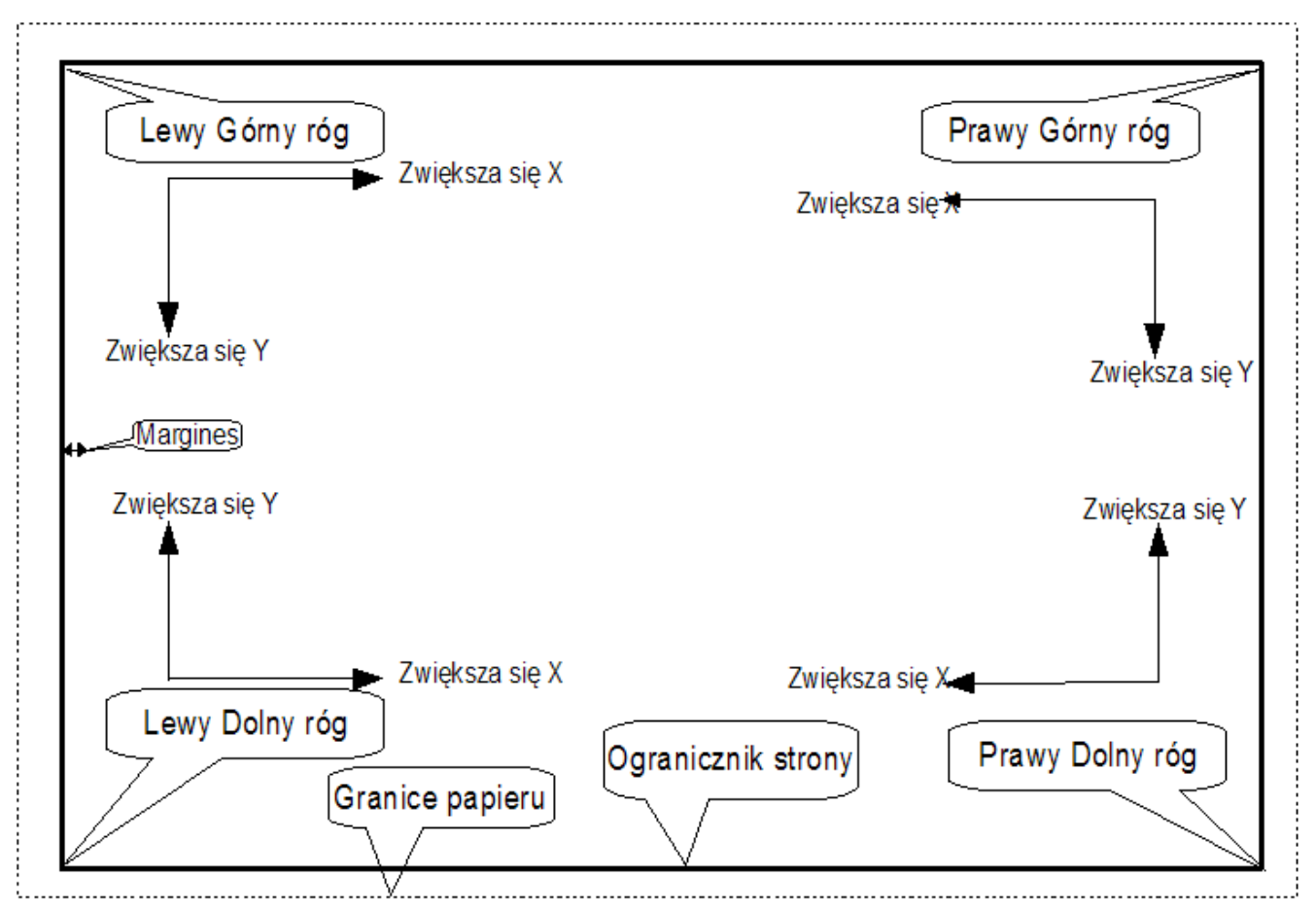

- Gdy zmienia się rozmiar strony, pozycja elementu określona względem punktu bazowego (jednego z  $\bullet$ narożników) się nie zmienia.
- Zwykle tabliczki tytułowe są wyrównane do prawego dolnego narożnika i ten narożnik jest dla nich punktem bazowym, zatem wszelkie elementy składowe ramki są ułożone tak samo niezależnie od rozmiaru strony.

Dla prostokątów i segmentów, które posiadają dwa punkty zaczepienia, każdy punkt ma swój punkt bazowy.

#### <span id="page-5-0"></span>**Rotacja elementów**

Elementy których pozycja określana jest przez jeden punkt (teksty lub wypełnione wielokąty) można obracać względem tego punktu:

Normalna: Rotacja = 0

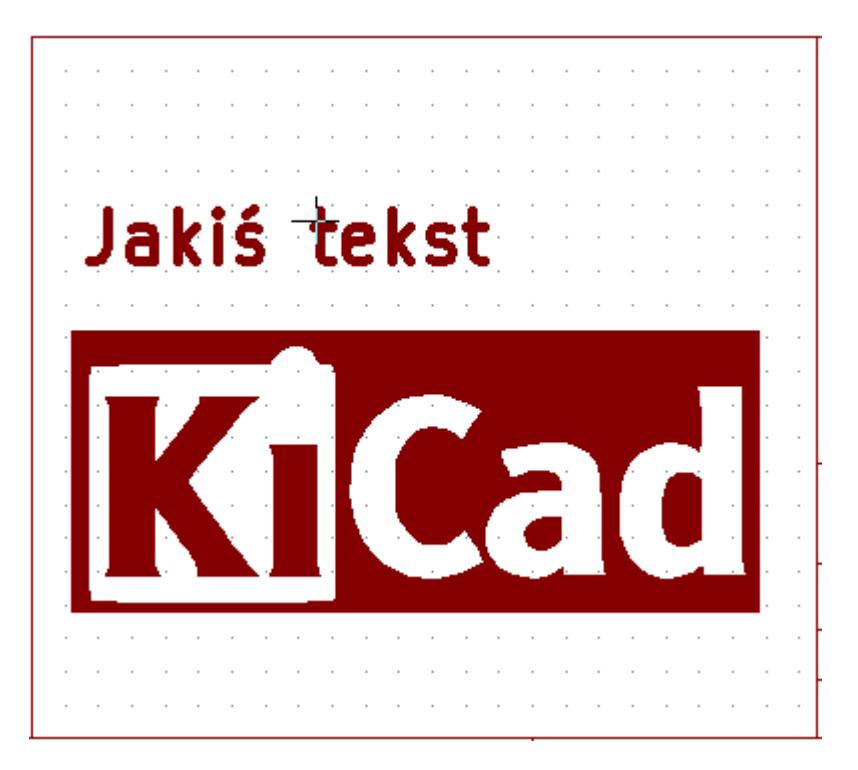

Obrócona: Rotacja = 20 oraz 10 stopni.

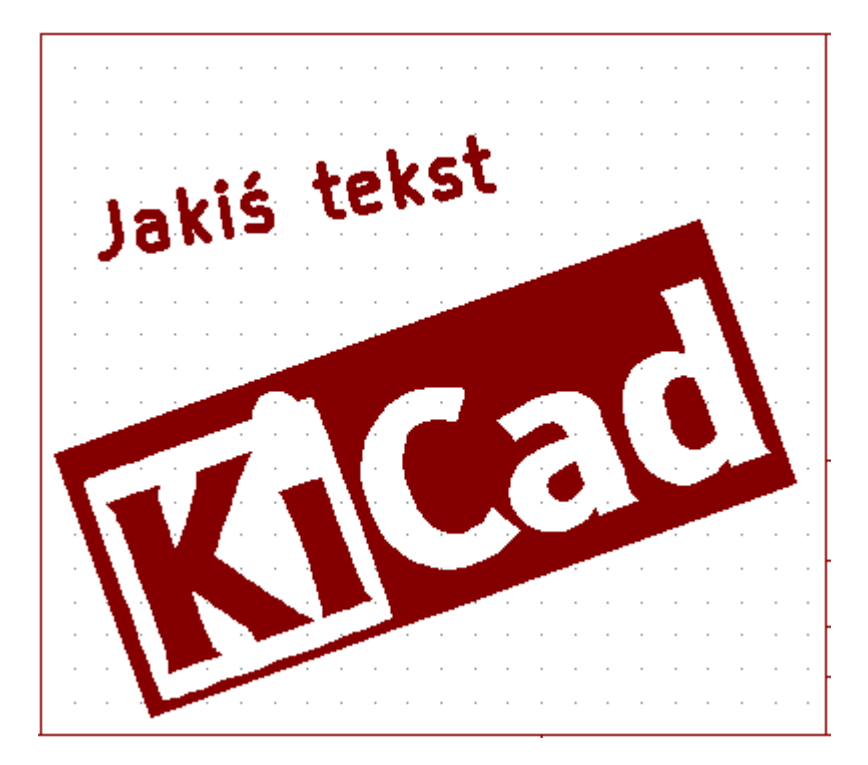

#### <span id="page-6-0"></span>**Elementy powtarzalne**

Elementy składowe ramek można powtarzać.

Jest to użyteczne do tworzenia siatek oraz ramek podzielonych na pola.

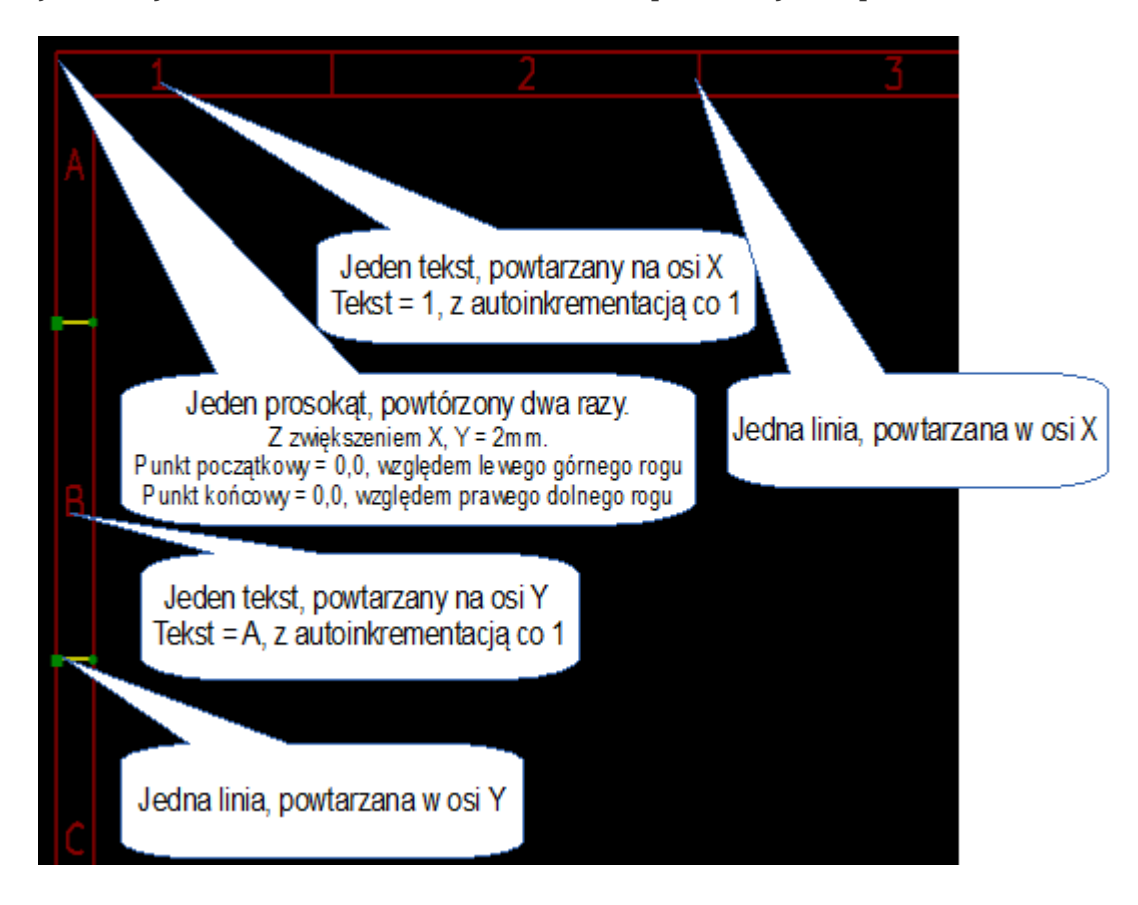

## <span id="page-7-0"></span>**Tekst i formatowanie**

#### <span id="page-7-1"></span>**Symbole formatowania pól**

Teksty mogą być prostymi ciągami lub też zawierać symbole formatowania pól.

Symbole formatowania zostaną zastąpione przez ich wartości pobrane ze zmiennych Eeschema lub Pcbnew.

Formatowanie przypomina składnię formatowania funkcji *printf()* w języku C.

Symbole formatowania składają się ze znaku **%** połączonego z literą kodową.

Jedynym odstępstwem jest format **%C**, który posiada jedną literę i niezbędną mu cyfrę - numer komentarza.

Poszczególne symbole formatowania pól oznaczają:

- **%% = zamieniany na znak %**
- **%K = wersja programu KiCad**
- **%Z = nazwa formatu papieru (A4, USLetter …)**
- **%Y = pole Firma z ustawień strony**
- **%D = pole Data z ustawień strony**
- **%R = pole Rewizja z ustawień strony**
- **%S = numer arkusza**
- **%N = liczba arkuszy**
- **%Cx = pole Komentarz z ustawień strony (x = 0…9 określa numer komentarza)**
- **%F = nazwa pliku**

**%P = nazwa ścieżki do pliku (nazwa arkusza w przypadku Eeschema)**

**%T = pole Tytuł z ustawień strony**

Przykładowo:

Rozmiar: %Z'' wyświetli Rozmiar: A4'' lub ``Rozmiar: USLetter''

Tryb wyświetlania dla użytkownika:  $\boxed{\text{T}}$  aktywna. Ramka tytułowa jest wyświetlana tak jak w Eeschema i Pcbnew

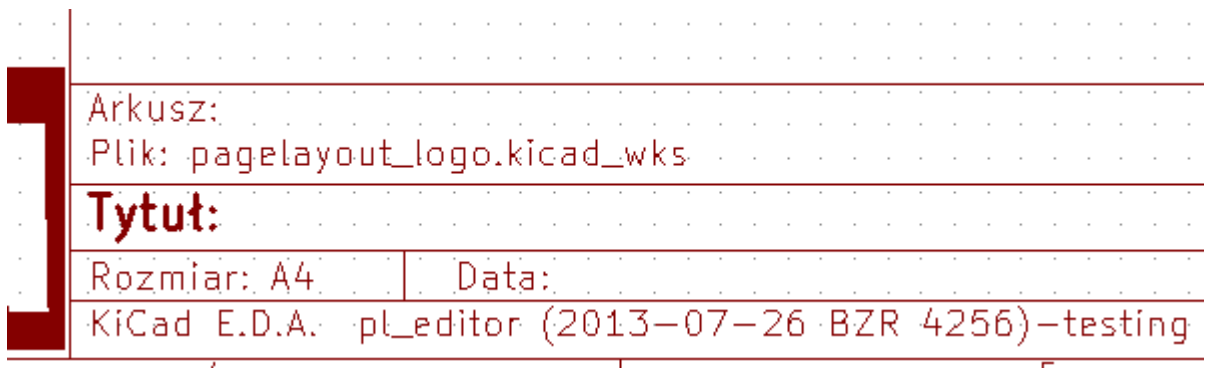

Tryb natywny wyświetlania: **aktywna. Natywny tekst wprowadzany w programie Pl\_Editor**, z jego symbolami formatowania.

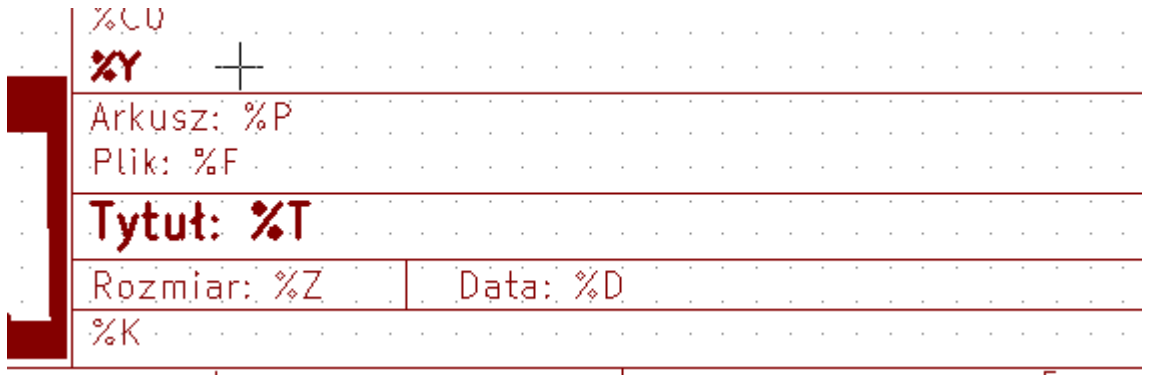

#### <span id="page-9-0"></span>**Teksty złożone z wielu linii**

Teksty w układzie strony mogą również zawierać wiele linii.

Istnieją dwie możliwości ich wprowadzania:

- 1. Można w tekście umieścić znak przejścia do nowej linii zapisany w notacji języka C: \n czyli znak **n** poprzedzony znakiem ukośnika,
- 2. Można w prawym panelu przy zaznaczonym obiekcie tekstowym w jego polu *Tekst* wprowadzić tekst z przejściami do nowej linii.

Poniżej znajduje się przykład tekstu składającego się z wielu linii.

Ustawienia

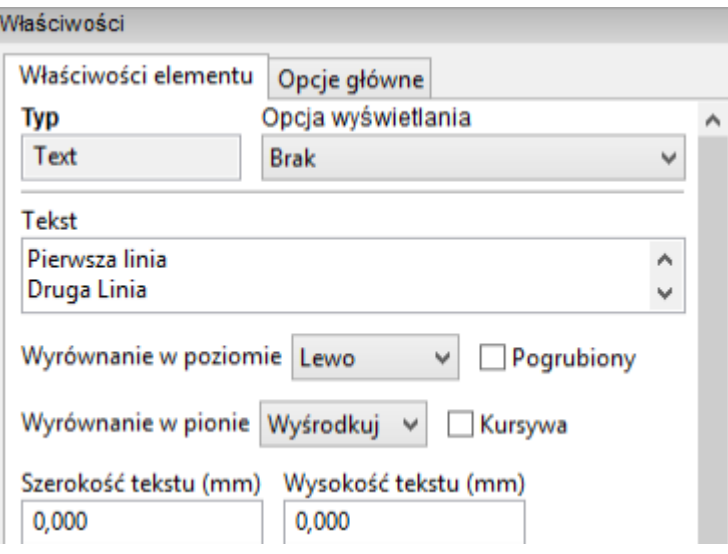

Pliki wyjściowe

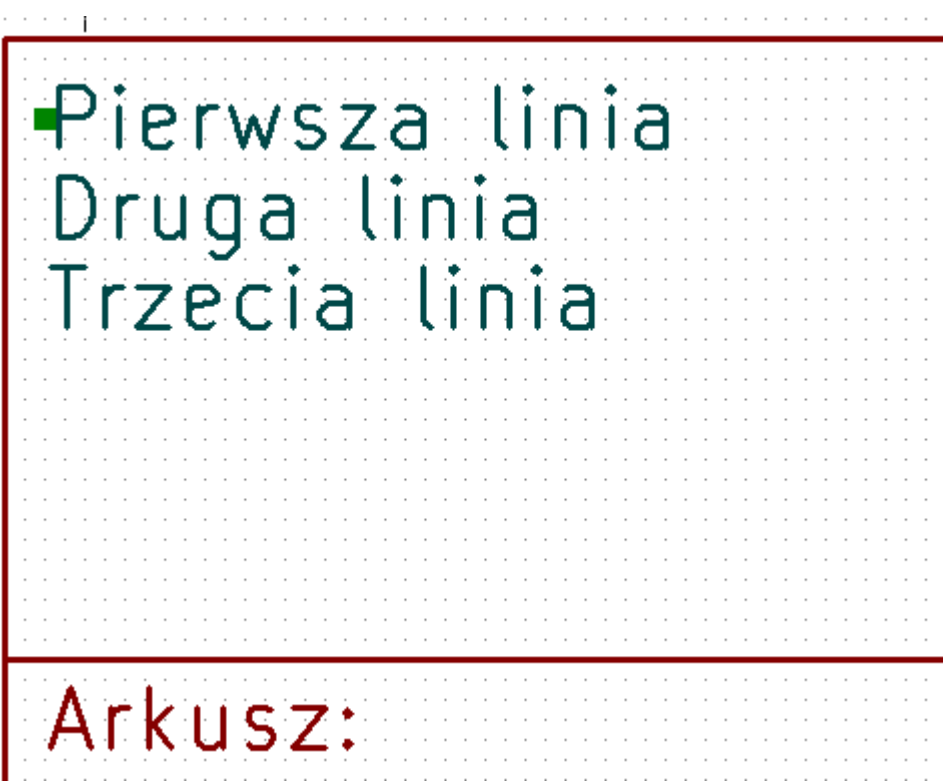

#### <span id="page-11-0"></span>**Teksty złożone z wielu linii w ustawieniach strony**

W ustawieniach strony, pola do wpisywania tekstu nie pozwalają na swobodną edycję tekstu i prowadzanie kilku linijek tekstu nie jest akceptowane.

Sekwencja dwóch znaków **"\n"** powinna zostać wstawiona by wymusić przejście do nowej linii w tekście.

Poniżej znajduje się przykład tekstu w polu *Komentarz 2*, który zostanie wyświetlony w dwóch liniach:

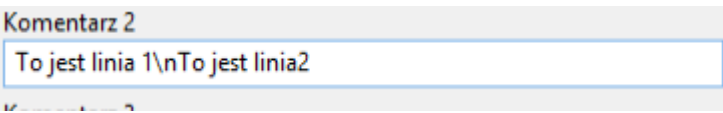

Tak wprowadzony tekst zostanie wyświetlony:

```
To jest linia 1<br>To jestµlinia 2
Chach
```
Jeśli w treści tekstu zajdzie potrzeba umieszczenia takiego tekstu, że występują w nim po sobie dwa znaki **\n**, ale nie będą one oznaczały znaku przejścia do nowej linii należy zamiast **\n** wprowadzić **\\n**:

```
Komentarz 2
Dwie wersje schematu: stara\\nowa
Vomentary<sup>2</sup>
```
Wtedy taki tekst zostanie wyświetlony w jednej linii, a znak przejścia do nowej linii nie zostanie błędnie zinterpretowany:

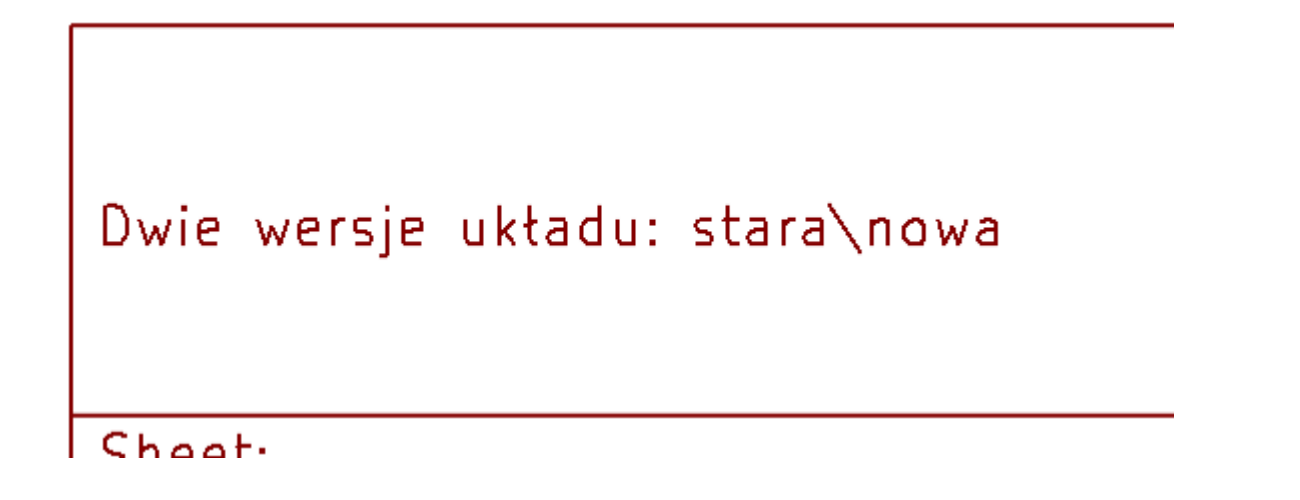

## <span id="page-12-0"></span>**Teksty w ograniczonym polu**

#### <span id="page-12-1"></span>**Elementy widoczne na poszczególnych stronach**

Używając Eeschema, pełny schemat często nie mieści się na jednej stronie i jest podzielony hierarchicznie na klika arkuszy.

W takim przypadku wszystkie elementy układu strony są wyświetlane na kolejnych arkuszach.

Jednak użytkownik może dodatkowo zdefiniować by pewne elementy ukazywały się tylko na pierwszej stronie lub tylko na kolejnych stronach. W tym celu przewidziano możliwość wyboru *Opcji wyświetlania*:

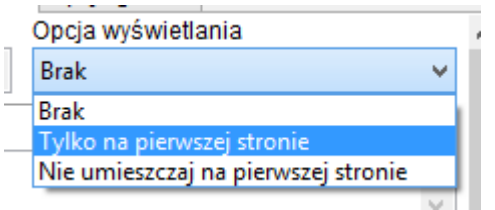

Opcja pierwszej strony:

- Brak: nie ma ograniczeń.
- Tylko na pierwszej stronie: element pojawi się tylko na pierwszej stronie.
- Nie umieszczaj na pierwszej stronie: element pojawi się tylko na dalszych stronach.

#### <span id="page-13-0"></span>**Teksty w ograniczonym polu**

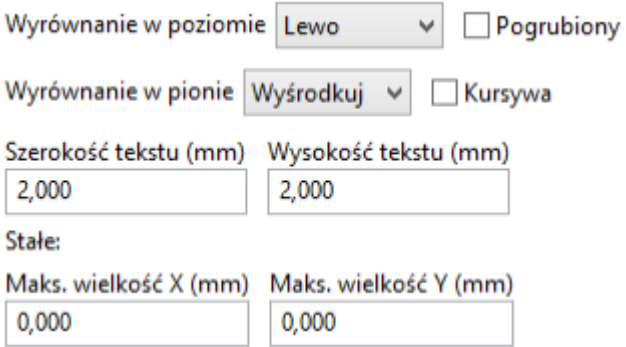

Teksty mogą posiadać ograniczenia co do zajmowanego miejsca. Dlatego jako jedyne mają dodatkowe 2 parametry:

- Maksymalna wielkość X,
- Maksymalna wielkość Y,

które będą określać ramy w jakich mogą się one zmieścić.

Kiedy opcje te nie będą ustawione na zero, wtedy podczas wyświetlania tekstu, bieżąca wielkość lub szerokość zostanie automatycznie i dynamicznie ograniczona, tak by cały tekst zmieścił się w określonych ramach.

Oczywiście jeśli tekst będzie mniejszy niż określone ramy nie będzie on skalowany.

Tekst bez ramki ograniczającej. Maksymalny rozmiar X = 0,0 Maksymalny rozmiar Y = 0,0

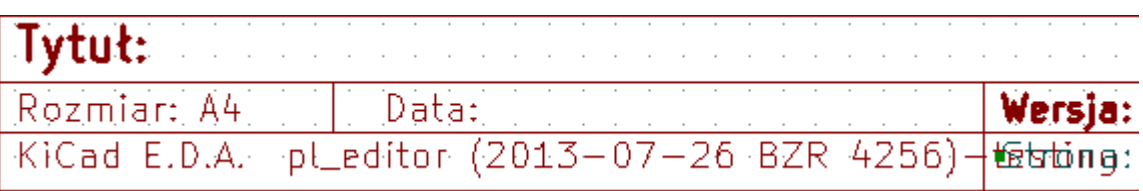

Ten sam tekst ale ograniczony ramką: Maksymalny rozmiar X = 40,0 Maksymalny rozmiar Y = 0,0

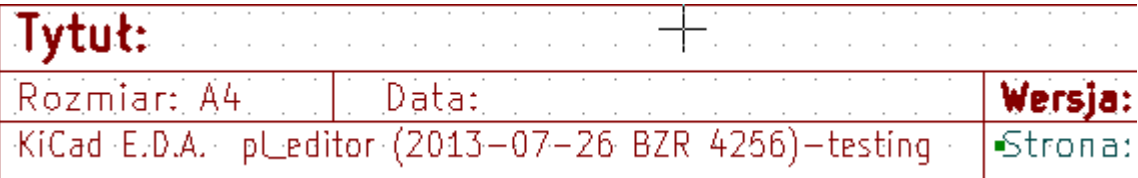

Ograniczenie pola dla tekstu można też zastosować do tekstów składających się z wielu linii:

Ustawienia

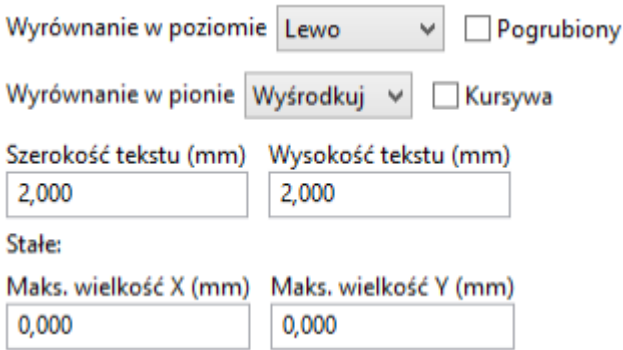

Pliki wyjściowe

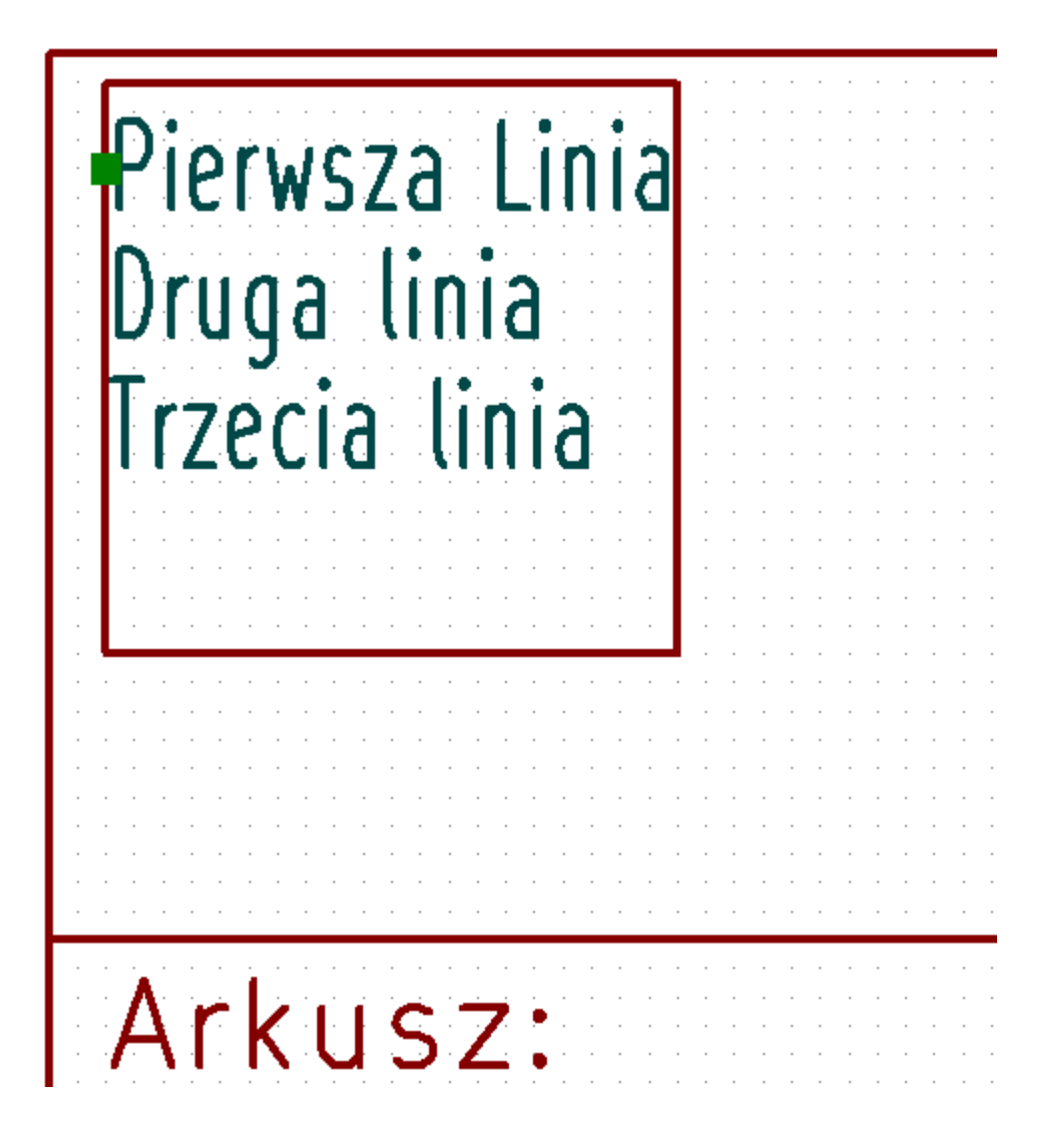

## <span id="page-15-0"></span>**Uruchamianie**

Pl\_Editor zwykle uruchamiany jest przez Menedżera projektu KiCad albo poprzez linię poleceń.

W przypadku linii poleceń składnia jest standardowa: pl\_editor <plik \*.kicad\_wks>.

## <span id="page-15-1"></span>**Obsługa programu**

#### <span id="page-15-2"></span>**Ekran główny**

Poniższy obrazek ukazuje pełne okno programu Pl\_Editor:

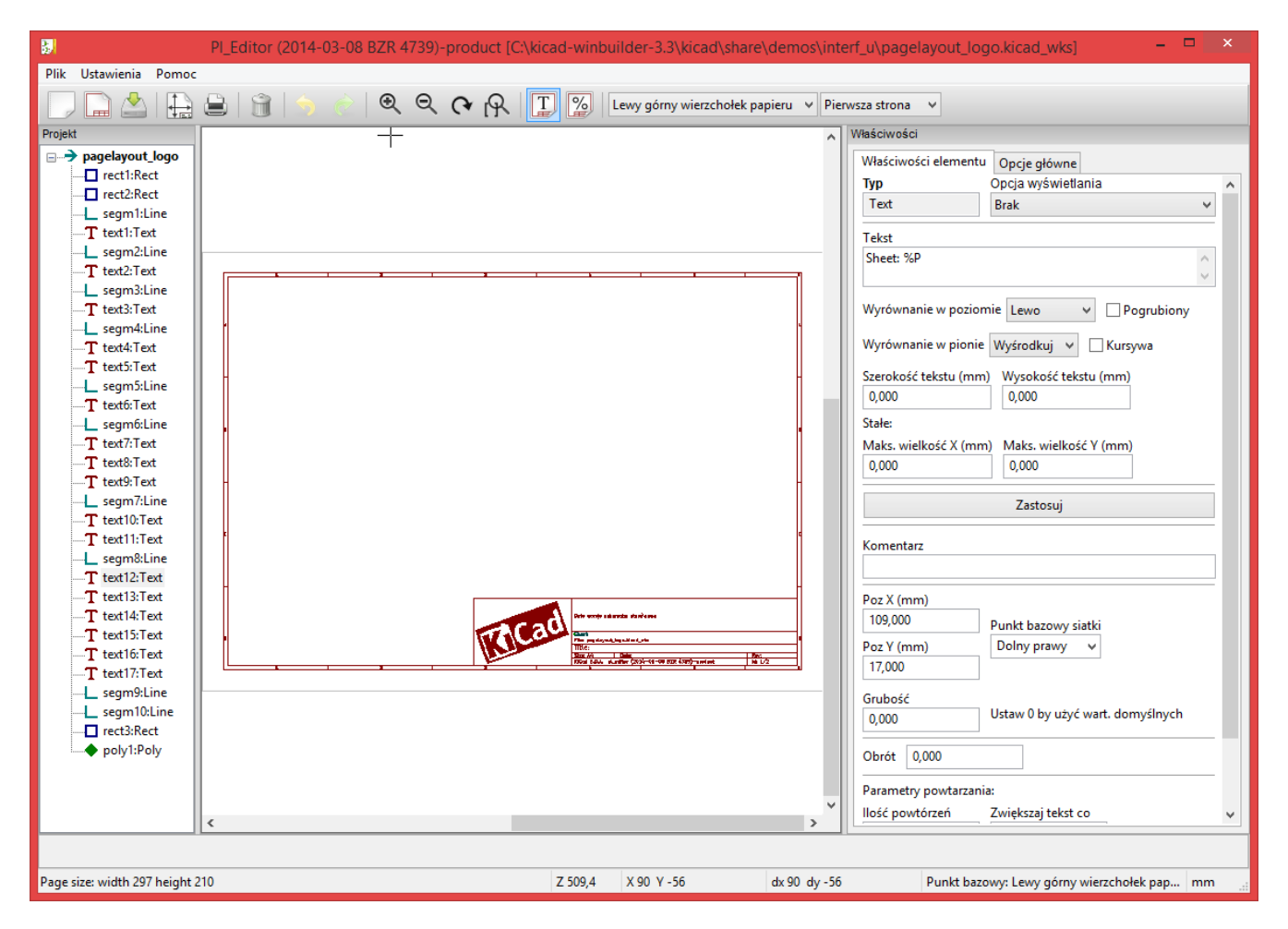

Lewy panel gdzie znajduje się lista elementów składowych układu strony. Zamiast wybierać element za pomocą myszy, klikając w obszarze roboczym, można go wybrać z tej listy. W przypadku elementów niewidocznych może to być jedyny sposób ich wyboru.

Prawy panel gdzie znajdują się właściwości danego elementu, które można dostosować lub zmienić.

### <span id="page-16-0"></span>**Menu główne**

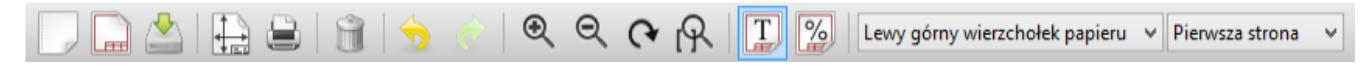

Znaczenie poszczególnych przycisków jest następujące:

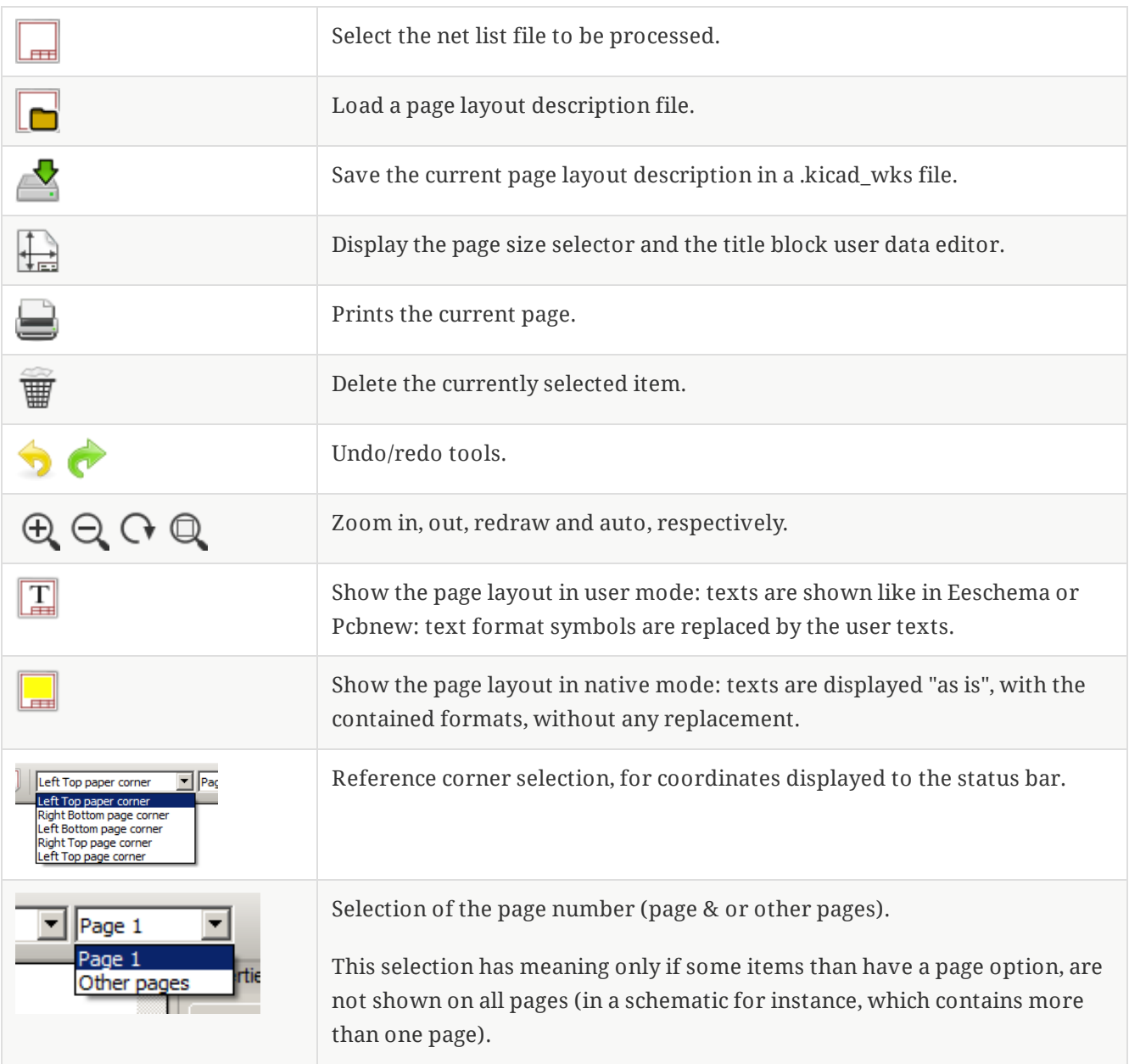

### <span id="page-16-1"></span>**Polecenia w oknie edycji**

#### **Polecenia wydawane z klawiatury**

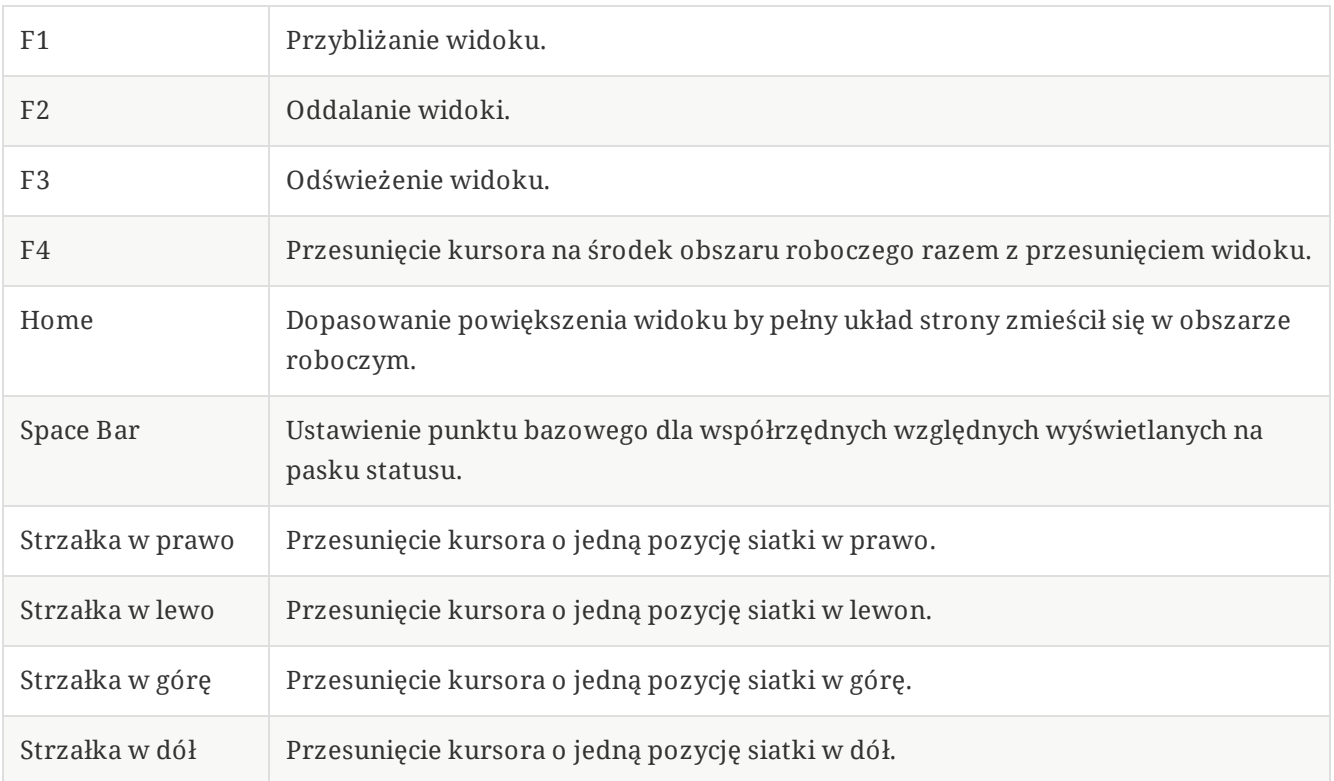

#### **Polecenia związane z myszą**

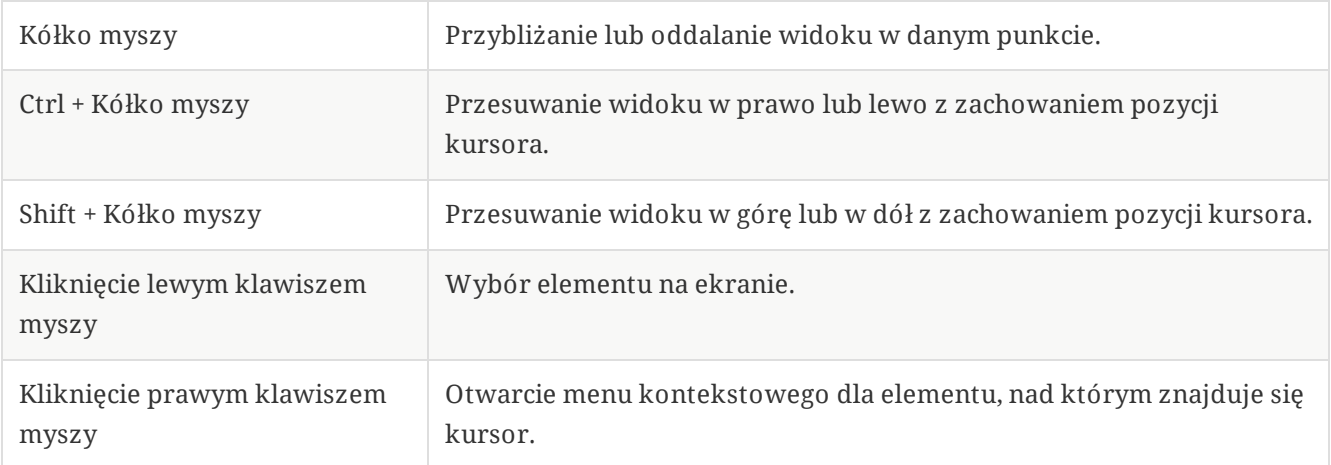

#### **Menu kontekstowe**

Menu kontekstowe jest zmienne w zależności od miejsca gdzie aktualnie znajduje się kursor. Domyślnie zawiera podstawowe polecenia. Po wybraniu jednego z elementów dostępne są dodatkowe polecenia.

- Dodaj linię
- Dodaj prostokąt
- Dodaj tekst
- Importuj plik z definicją linii łamanej

służą do umieszczania na obszarze roboczym elementów składowych układu strony.

Wybór powiększenia: bezpośredni wybór stopnia powiększenia.

Wybór siatki: bezpośredni wybór skoku siatki.

*Importuj plik z definicją linii łamanej* jest przeznaczony do umieszczenia na układzie strony złożonych linii łamanych np. logotypów.

**NOTE** Nie jest możliwe dodanie klasycznej linii łamanej, gdyż wymaga ona zwykle kilku lub kilkunastu punktów, co nie jest obecnie obsługiwane. Linie takie w postacie wypełnionych obszarów można zaimportować z plików tworzonych przez Bitmap2Component.

#### <span id="page-18-0"></span>**Pasek stanu**

Pasek stanu jest umiejscowiony na dole okna aplikacji i dostarcza ważnych informacji dla użytkownika.

Page size: width 297 height 210

 $\overline{Z80.0}$ X 275 Y 192  $dx$  275  $dy$  192

Punkt bazowy: Lewy górny wierzchołek pap... | mm

Należy pamiętać, że współrzędne są **zawsze podawane jako względne** w stosunku do wybranego **punktu bazowego**.

## <span id="page-19-0"></span>**Panel lewy**

Panel lewy pokazuje pełną listę elementów składających się na układ strony.

Kliknięcie prawym klawiszem na liście wybiera wskazany element i jego właściwości pojawiają się automatycznie w prawym panelu. Dodatkowo kliknięcie prawym klawiszem otworzy skrócone menu kontekstowe.

Pozwala ono na proste operacje jak dodanie nowego elementu, czy też jego usunięcie.

 $\rightarrow$  Wybrany element został automatycznie podświetlony w oknie edycji.\*\*  $\bullet$ 

Drzewo projektu: Element item 19 został wybrany, i podświetlony na panelu z rysunkiem.

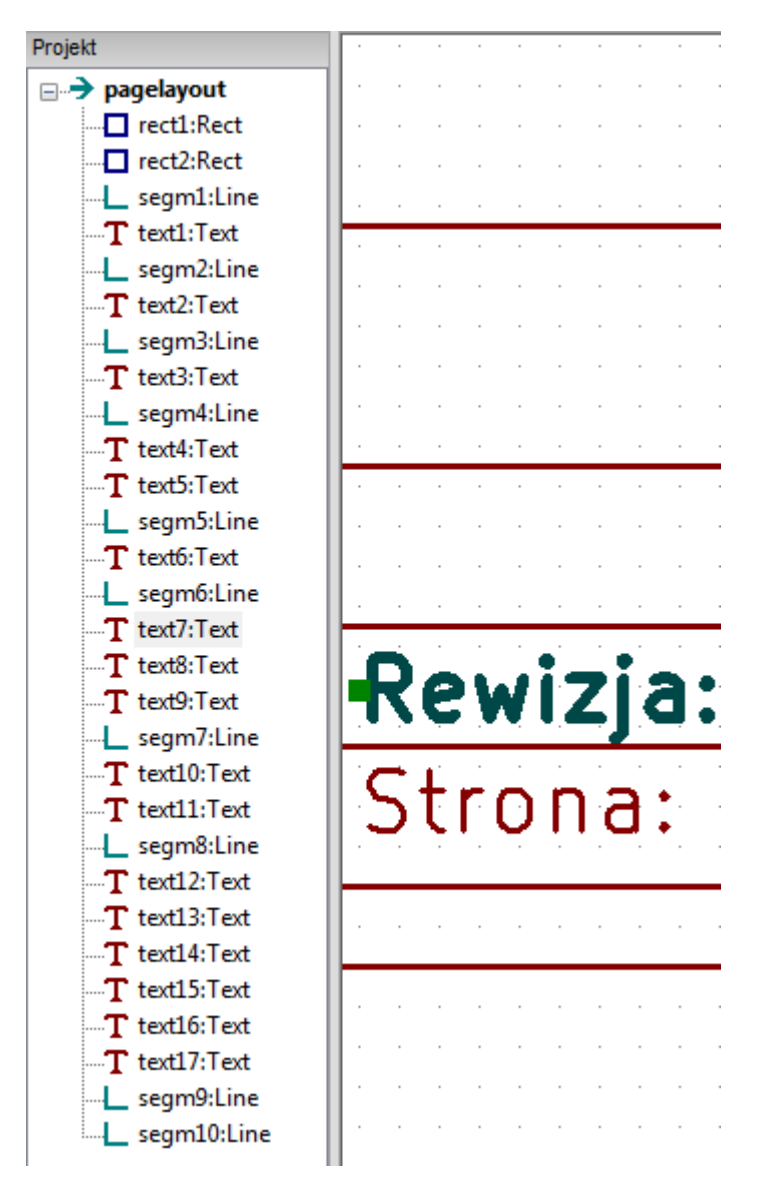

## <span id="page-20-0"></span>**Panel prawy**

Prawe okno jest oknem edycji.

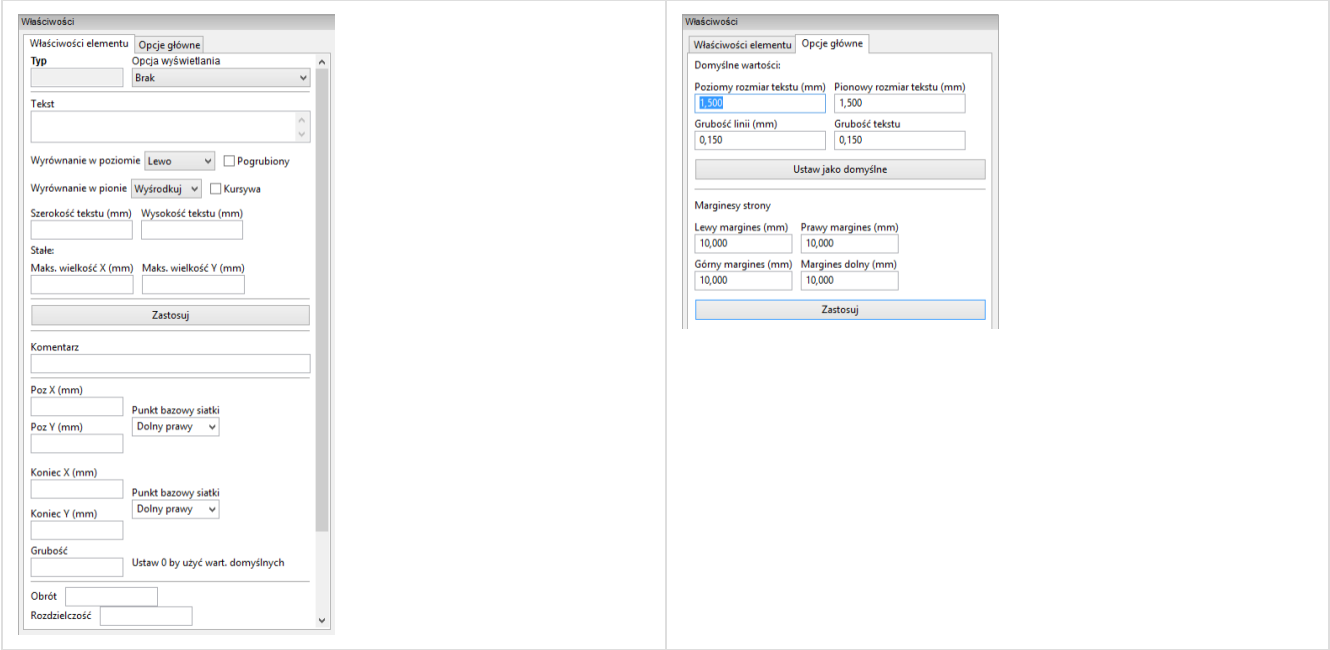

W tym oknie dialogowym można ustawić właściwości strony oraz właściwości elementu aktualnie wybranego.

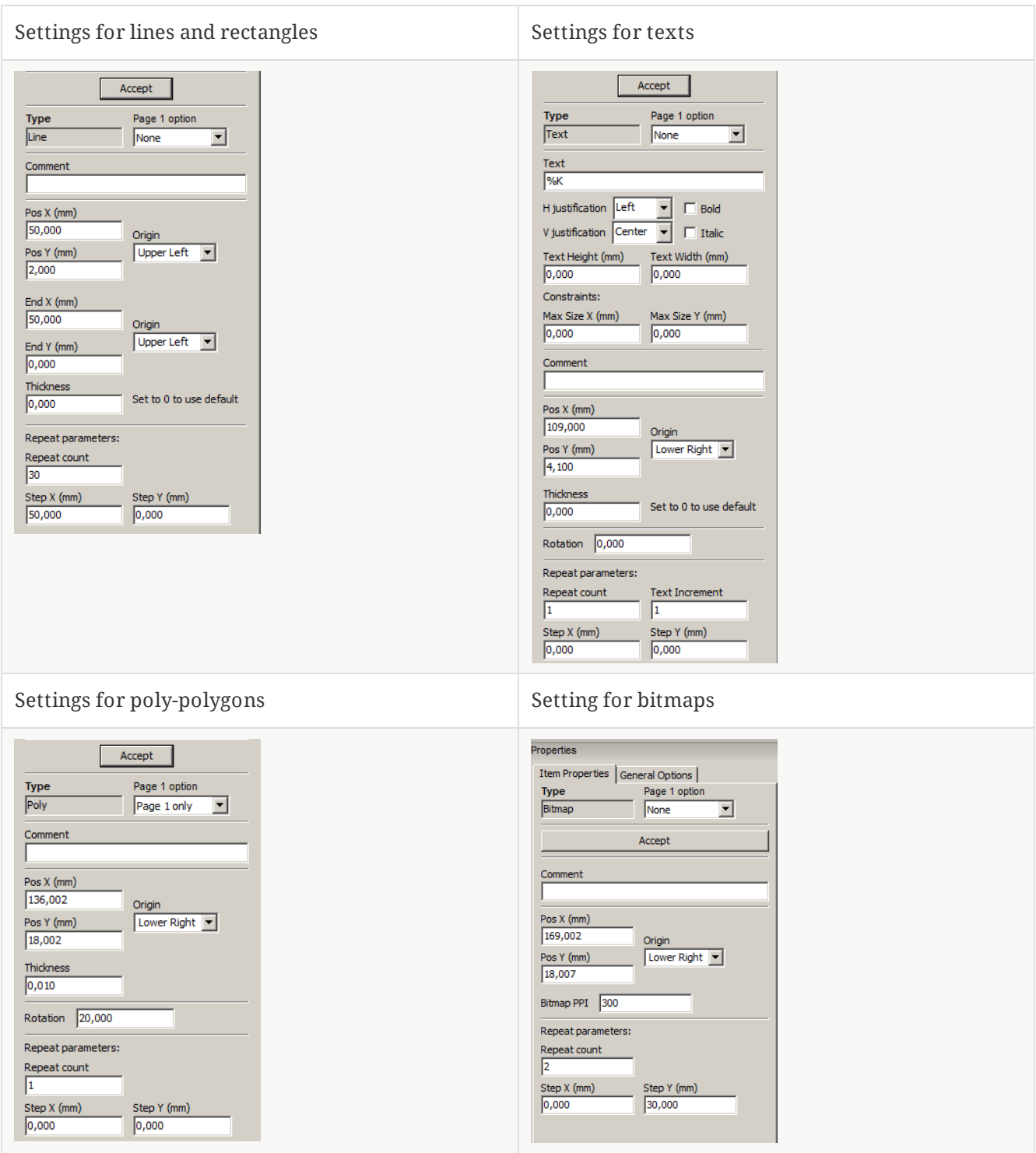

## <span id="page-22-0"></span>**Edycja istniejących elementów**

### <span id="page-22-1"></span>**Wybór elementu**

Edytowany element może zostać wybrany poprzez:

- Drzewo projektu,
- Klikając na niego z wykorzystaniem lewego klawisza myszy w obszarze roboczym,
- Klikając na niego z wykorzystaniem prawego klawisza myszy w obszarze roboczym. Zostanie dodatkowo wyświetlone menu kontekstowe.

Gdy element zostanie wybrany, to zmieni się jego kolor wyświetlany w obszarze roboczym.

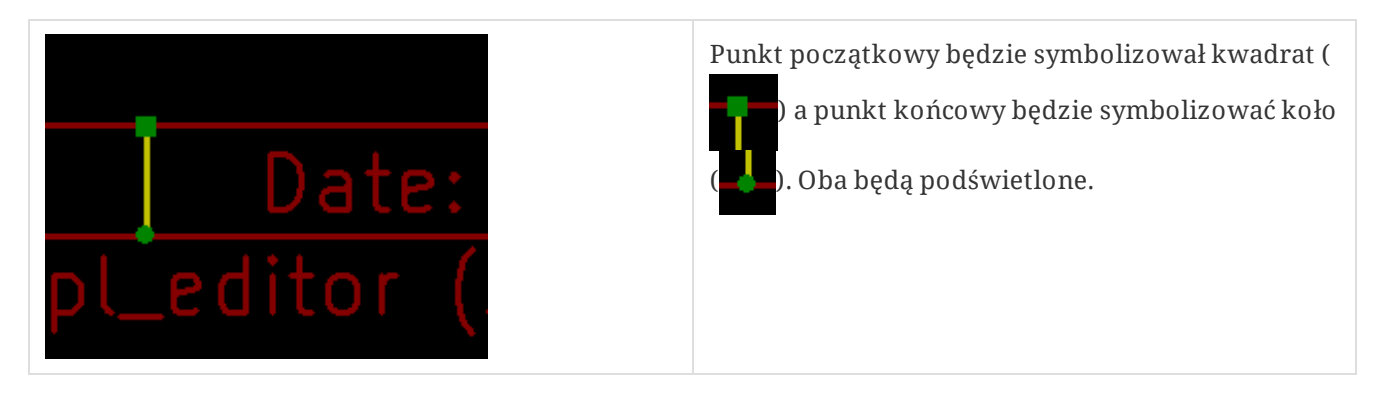

Kliknięcie prawym klawiszem będzie wywoływać odpowiednie menu kontekstowe:

Menu to będzie się zmieniać w zależności od wybranego elementu:

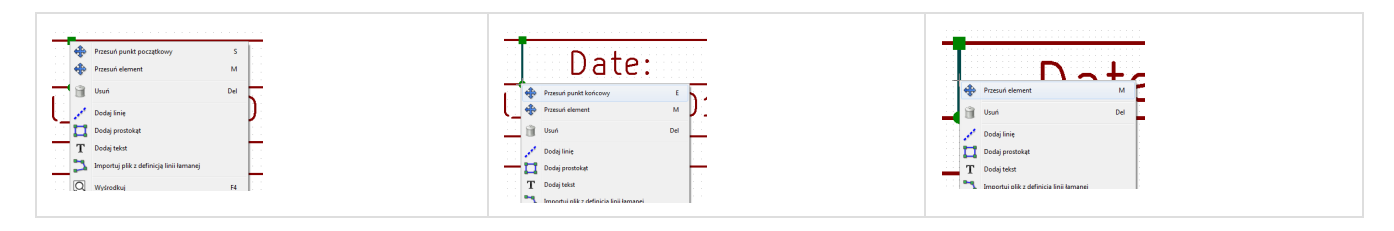

Jeśli z miejscu kliknięcia będzie więcej niż jeden element to Pl\_Editor wyświetli dodatkowe okno pozwalające wybrać właściwy element:

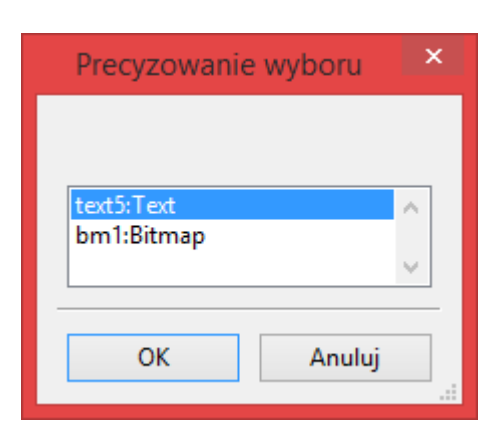

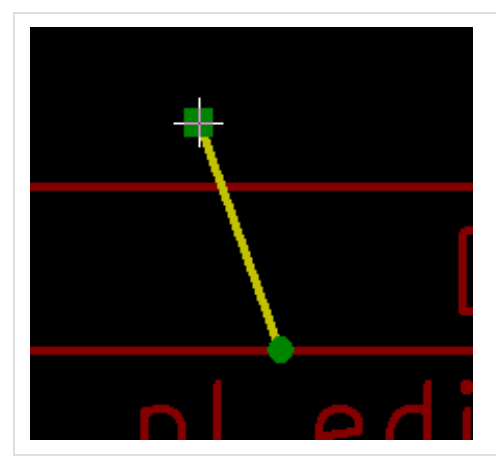

Po wybraniu elementu kub jednego z jego końców, można go przesuwać zgodnie z ruchem kursora myszy oraz upuścić (klikając prawym klawiszem).

#### <span id="page-24-0"></span>**Tworzenie nowych elementów**

Aby dodać nowy element należy skorzystać z menu kontekstowego. Można go wywołać zarówno gdy kursor znajduje się na lewym panelu z drzewem projektu, jak i w obszarze roboczym.

Przy czym oba wywołania będą się różnić, ale podstawowe polecenia związane z tworzeniem nowych elementów zostaną takie same:

Menu podręczne wywołane na lewym panelu

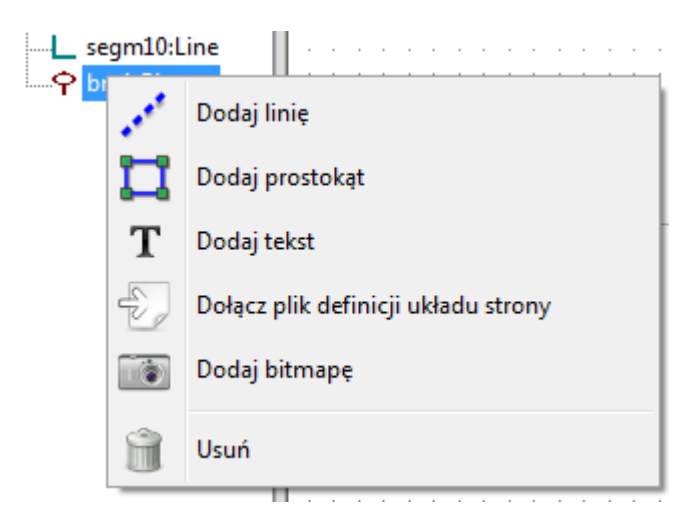

Menu podręczne wywołane w obszarze roboczym.

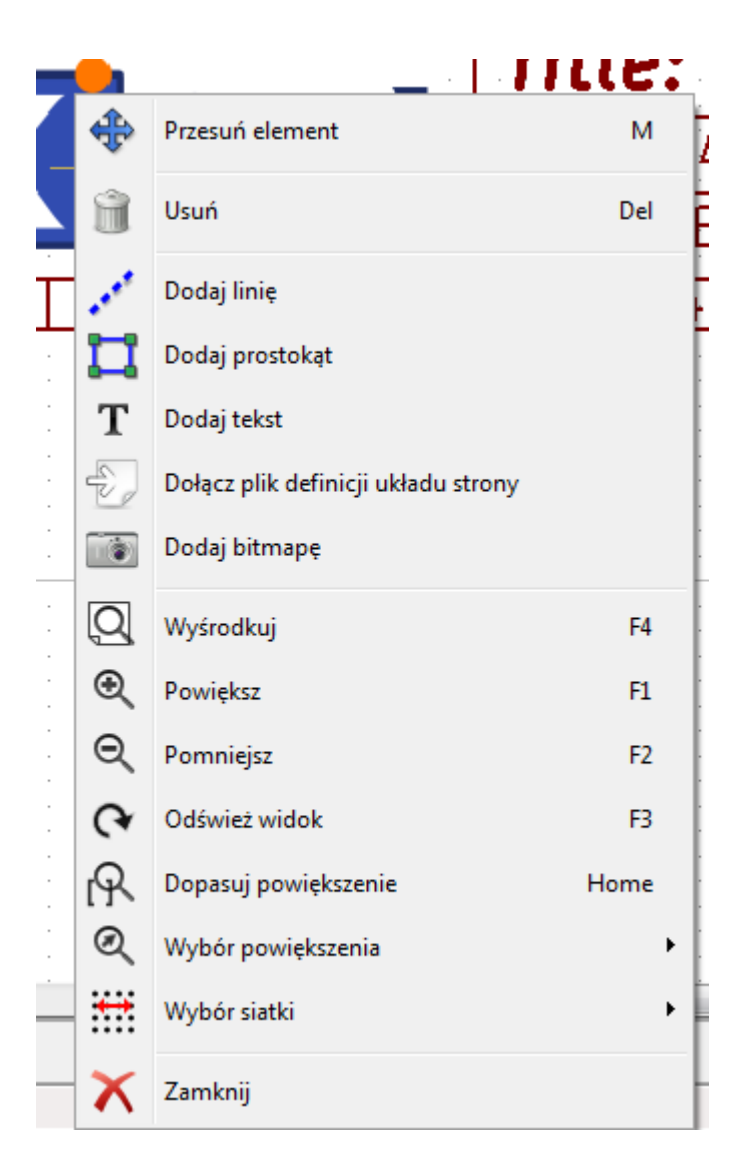

Linie, prostokąty czy tekst są dodawane bezpośrednio poprzez wybranie odpowiedniego polecenia z menu kontekstowego.

Grafika, np. logotyp należy wcześniej przetworzyć w programie Bitmap2component na postać krzywych i wypełnień.

Opcja "Dołącz plik definicji strony" dołącza właśnie takie pliki, by wstawiać loga (z definicją linii łamanej).

#### <span id="page-26-0"></span>**Tworzenie linii, prostokątów i tekstów**

Kliknięcie na jedno z poleceń wstawiania linii, prostokątów lub tekstów otworzy okno dialogowe z jego opcjami:

Dodawanie linii lub prostokąta

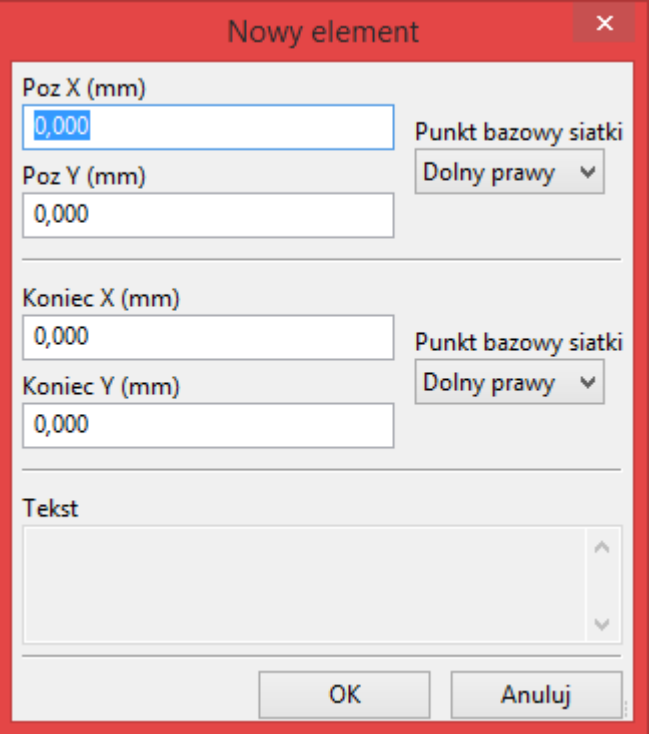

#### Dodawanie tekstu

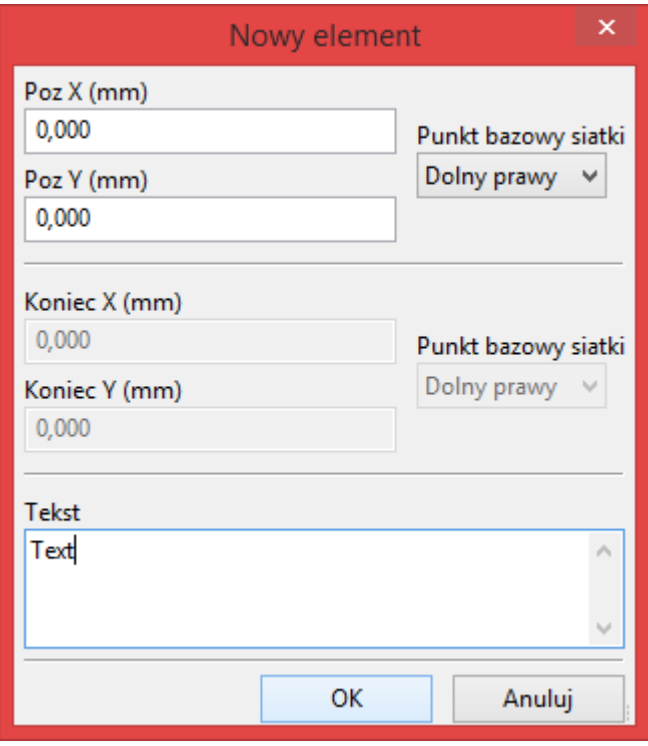

Z pomocą tych okien można wstępnie określić pozycję punktów początkowych, końcowych bądź narożników.

Jednakże można to zrobić później korzystając z właściwości obiektów znajdujących się na prawym panelu, albo skorzystać z możliwości ich edycji w polu roboczym.

W większości przypadków punkty początkowe odnoszą się do tego samego punktu bazowego siatki.

Jeśli w danym przypadku tak nie jest, określenie punktu bazowego lepiej jest wykonać już na etapie tworzenia, ponieważ jeśli punkt bazowy zostanie później zmieniony, geometria elementu będzie nieco dziwna.

Gdy element zostanie już stworzony, będzie go można dokładniej przesunąć w obszarze roboczym by umieścić go na właściwym miejscu (jest to bardzo użyteczne w przypadku tekstów oraz małych linii lub prostokątów).

### <span id="page-27-0"></span>**Tworzenie grafiki (logotypów)**

By dodać logotyp - linię łamaną (czyli wektorową postać logotypu) należy go najpierw stworzyć używając Bitmap2component.

Program ten tworzy też pliki z definicjami linii łamanych, które można dołączyć do bieżącego projektu wywołując polecenie **Importuj plik z definicją linii łamanej**.

Plik utworzony przez Bitmap2component to zwykły plik układu strony, ale zawierający wyłącznie jeden element: wypełniona, zamknięta linia łamana.

*Należy zauważyć, że polecenie to może zostać użyte również w celu dołączenia innego pliku definicji układu strony do bieżącego projektu.*

Po wstawieniu grafiki, można ją przesunąć w docelowe miejsce i zmienić jej parametry, np. obrócić czy powielić tak jak inne elementy układu strony.

### <span id="page-27-1"></span>**Dodawanie obrazów z map bitowych**

Można dodawać obrazy bitowe w większości popularnych formatów (PNG, JPEG, BMP…).

- Podczas importowania bitmapy jej PPI (*pixel per inch*) jest ustawiana na 300PPI.
- Wartość tą można zmienić na prawym panelu w opcji Rozdzielczość (prawy panel).
- Rozmiar bitmapy na rysunku jest zależny od tego parametru.
- Należy być ostrożnym przy umieszczaniu map bitowych o dużej rozdzielczości, ponieważ zwiększają one znacznie rozmiar pliku. Ponadto zwiększają one czas potrzebny na przerysowanie ramki.

Bitmapy mogą być powtarzane, lecz **nie można ich obracać**.